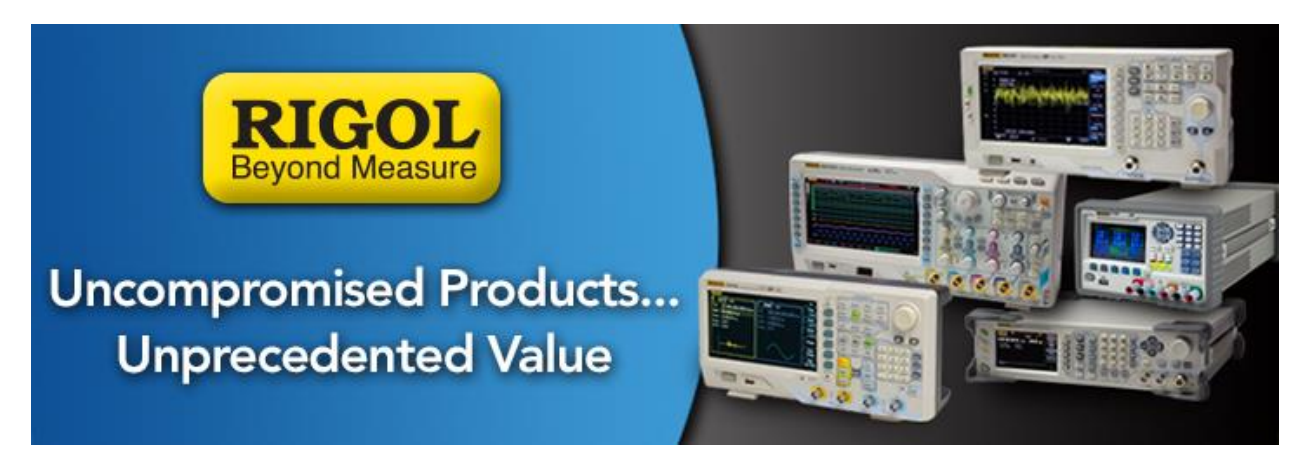

# **How to Update the M300 Firmware**

## *Date*: 10/11/2014

### *Solution:*

To update the M300 firmware, please follow these instructions:

- 1. Download the proper firmware file and transfer to the root directory of a USB memory stick.
	- Valid firmware for the M300 series have the *\*.UPD* file extension.
	- A USB stick with no folders or files is recommended
- 2. Plug the instrument in to an uninterruptible power supply and turn the instrument on.
- 3. Copy the M300 update file to the root directory of a USB memory stick
- 4. Power on the M300 and insert the USB memory stick into the front panel USB port.
- 5. Press UTILITY and you should see the UPDATE menu become active. This is indicated by the letters changing from grey to white as shown below

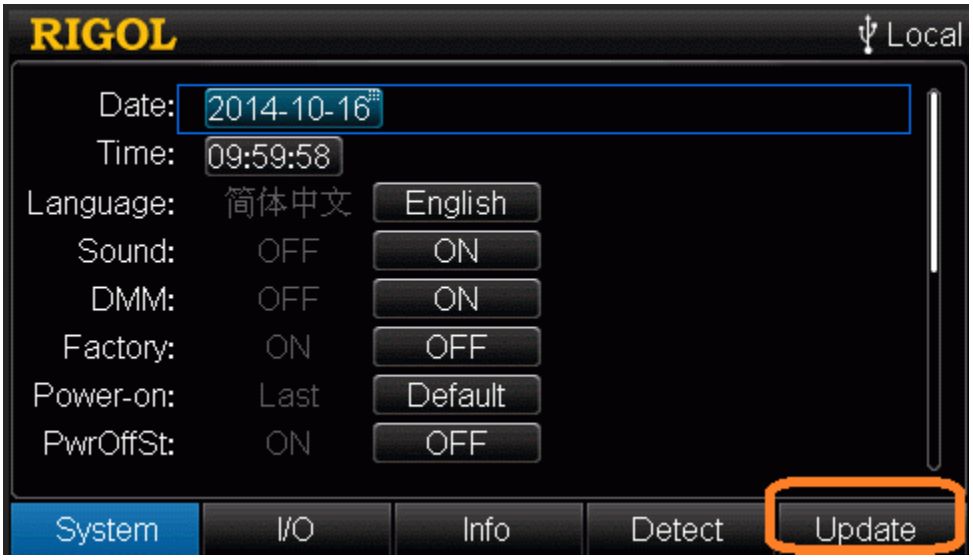

*Figure 1:* M300 Utility menu showing active UPDATE item present when a valid M300 firmware update file (\*.UPD) is available on a USB memory stick on the front panel.

- 6. Press the blue-grey key under the UPDATE menu item
- 7. Select the M300 UPD file you would like to use and press the blue-grey key under COMMIT

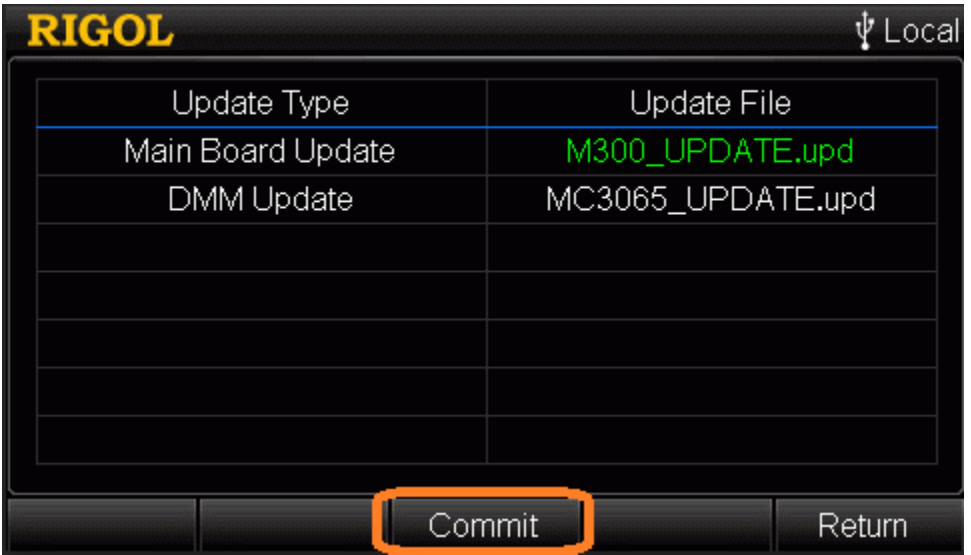

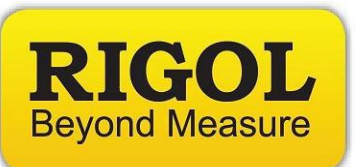

- 8. The instrument will then ask you to confirm the update. Press OK.
- 9. After a few minutes, the instrument may ask you to restart. Press OK.
- 10.You can check the firmware information by pressing UTILITY > INFO

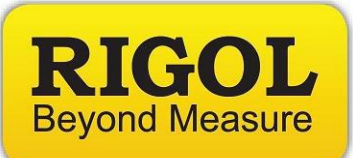

#### **Headquarters**

RIGOL TECHNOLOGIES, INC. No.156,Cai He Village, Sha He Town, Chang Ping District, Beijing, 102206 P.R.China Tel:+86-10-80706688 Fax:+86-10-80705070 Email: [support@rigol.com](mailto:support@rigol.com)

#### **USA**

RIGOL TECHNOLOGIES,USA INC. 7401 First Place, Suite N Oakwood Village OH 44164, USA Toll free: 877-4-RIGOL-1 Office: (440) 232-4488 Fax: (216)-754-8107 Email: [info@rigol.com](mailto:info@rigol.com)

#### **EUROPE**

RIGOL TECHNOLOGIES GmbH Lindbergh str. 4 82178 Puchheim Germany Tel: 0049- 89/89418950 Email: [info-europe@rigoltech.com](mailto:info-europe@rigoltech.com)